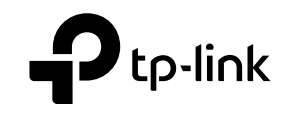

#### **TP-Link Technologies Co., Ltd.**

Specifications are subject to change without notice. He wink is a registered trademark of TP-Link<br>Technologies Co., Ltd. Other brands and product names are trademarks or registered trademarks of their respective holders.

No part of the specifications may be reproduced in any form or by any means or used to make any derivative such as translation, transformation, or adaptation without permission from TP-Link Technologies Co., Ltd. Copyright © 2020 TP-Link Technologies Co., Ltd. All rights reserved.

 $\odot$ For technical support, replacement services, user guides and other information,<br>please visit <mark>https://www.tp-link.com/support</mark>, or simply scan the QR code. 7106508615 REV1.3.0

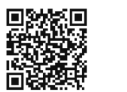

# **Quick Installation Guide**

Wireless DSL Modem Router

• Türkçe •

Türkçe

## Cihazı Bağlayın

Eğer telefon servisine ihtiyacınız yoksa, telefon kablosu aracılığıyla modem router'ı telefon girişine direkt olarak bağlayın. Sonrasında, donanım bağlantısını tamamlamak için adım 3 ve 4'ü takip edin.

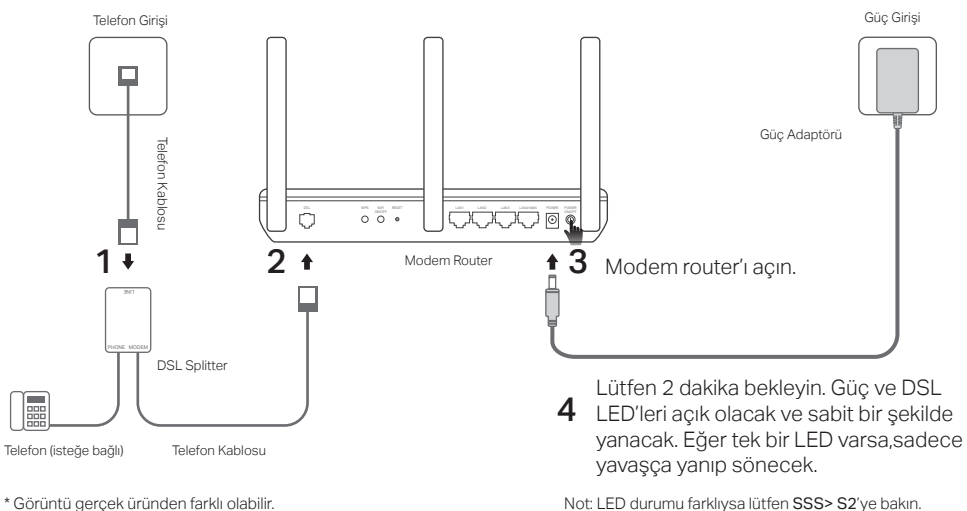

## Web Tarayıcısı Aracılığıyla Yapılandırın

1 Bilgisayarınızı kablolu veya kablosuz olarak modem router'a bağlayın

#### Kablolu

Bir Ethernet kablosu kullanarak bilgisayarınızı LAN (veya 1/2/3/4) portuna bağlayın.

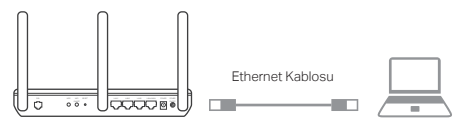

#### Kablosuz

Modem router'ın altında bulunan ürün etiketinde yazılı olan SSID (ağ adı) ve Kablosuz Şifresini (Wireless Password) kullanarak kablosuz olarak bağlanın.

- 2 Bir web tarayıcısı aracılığıyla modem routerı yapılandırın
	- A Web tarayıcıyı açın ve

http://tplinkmodem.net veya 192.168.1.1 adresine gidin.

Dikkat: Eğer giriş sayfası görüntülenmiyorsa, lütfen SSS > S1'e bakın.

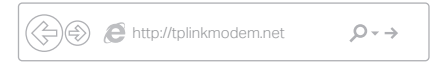

- B Daha sonra tekrar giriş yapmak için bir şifre oluşturunuz, veya çoğu routerlarda olduğu gibi hem kullanıcı adı hem de şifre için admin kullanın.
- C Hızlı Kurulum (Quick Setup)/Hızlı Başlangıç (Quick Start) sayfasına gidin ve ön yapılandırmayı tamamlamak için talimatları adım adım takip edin.

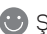

Şimdi Internetinizin keyfini çıkarabilirsiniz.

## Zaten bir modeminiz var mı? B Gelecekteki oturum açma girişimleri için bir

Zaten bir modeminiz varsa veya internetiniz doğrudan bir Ethernet duvar prizinden geliyorsa, Kablosuz Router moduna geçebilirsiniz. Aşağıdaki adımları izleyin ve ayarlayın.

1 Bilgisayarınızı Router cihazının (LAN 1/2/3 bağlantı noktası) kablolu veya kablosuz bağlantıyla bağlama.

Not: SSID'ler (ağ adları) ve kablosuz parola ürün etiketine yazdırılmıştır.

- 2 Bir web tarayıcısı aracılığıyla modem routerı yapılandırın.
	- A Web tarayıcıyı açın ve

http://tplinkmodem.net veya 192.168.1.1 adresine gidin.

Dikkat: Eğer giriş sayfası görüntülenmiyorsa, lütfen SSS > S1'e bakın.

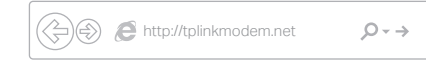

- şifre oluşturun veya bazı yönlendiriciler için hem kullanıcı adı hem de şifre için admin kullanın.
- C Gelişmiş > Çalışma Modu (Advanced > Operation Mode) sayfasına gidin ve Kablosuz Router Modu'na (Wireless Router Mode) geçin, yeniden başlatmanın bitmesini bekleyin.
- 3 Modemi router 'ın LAN4 / WAN bağlantı noktasına Ethernet kablosu kullanarak bağlama.

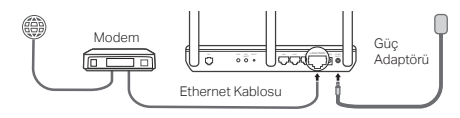

- 4 Ardından kurulumu tamamlamak için Temel> İnternet'e (Basic > Internet) gidin.
- 

Şimdi Internetinizin keyfini çıkarabilirsiniz. Daha fazla gelişmiş ayarlar için, TP-Link'in resmi web sitesi olan www.tp-link.com adresinden Kullanıcı Kılavuzu'na bakın.

## Tether App

TP-Link Tether, router'ınızı yönetmek ve erişmek için kolay, sezgisel bir arayüz sunar. İstenmeyen cihazları engelleyebilir, Ebeveyn Kontrollerini kurabilir, kablosuz ayarlarınızı yapılandırabilir ve daha fazlasını yapabilirsiniz.

TP-Link Tether uygulamasını Apple App Store veya Google Play'den indirmek için QR kodu taratınız.

Not: Tether uygulaması bazı Router'larda desteklenmeyebilir. Lütfen indirmeden önce uygulama açıklamasını kontrol edin.

## SSS (Sıkça Sorulan Sorular)

- S1. Eğer giriş sayfası görüntülenmiyorsa, ne yapabilirim?
- C1. Bilgisayarda statik veya sabit bir IP adresi ayarlanmışsa, modem router'dan otomatik olarak bir IP adresi almak için bunu değiştirin.
- C2. http://tplinkmodem.net adresinin web tarayıcısına doğru olarak girilip girilmediğini kontrol edin ve Enter tuşuna basın.
- C3. Başka bir web tarayıcısı kullanarak tekrar deneyin.
- C4. Modem router'ınızı yeniden başlatın ve tekrar deneyin.
- C5. Aktif olan ağ adaptörünü devre dışı bırakın ve etkinleştirin.

#### S2. Eğer LED durumu doğru değilse ne yapabilirim?

- C1. Telefon hatları ve güç adaptörü dahil olmak üzere tüm kabloların doğru bir şekilde takıldığından emin olun.
- C2. Modem router'ınızı varsayılan fabrika ayarlarına döndürün.
- C3. DSL dağıtıcısını kaldırın, modem router'ı telefon girişine direkt olarak bağlayın ve sonrasında Hızlı Kurulum Kılavuzundaki talimatları takip ederek modem router'ı tekrar yapılandırın.
- C4. DSL hattının iyi durumda olup olmadığından emin olmak için Internet Servis Sağlayıcınız ile irtibata geçin.
- C5. Eğer yukardaki tüm önerileri denediyseniz ve sorun hala devam ediyorsa, Teknik Destek birimimiz ile irtibata geçin.

#### Türkçe

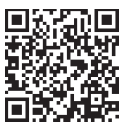

#### S3. Eğer Internete erişemiyorsam ne yapabilirim?

- C1. Telefon ve Ethernet kablolarının doğru bir şekilde takılı olduğundan emin olun.
- C2. Varsayılan http://tplinkmodem.net adresini kullanarak modem router'ın web yönetimi sayfasına giriş yapmayı deneyin. Eğer giriş yapabiliyorsanız, aşağıdaki adımları uygulamayı deneyin. Modem router'ın web yönetim sayfasına giriş yapamıyorsanız, bilgisayarınızın ağ kartı ayarlarını "Otomatik olarak bir IP adresi al" olarak değiştirin.
- C3. Internet Servis Sağlayıcınıza danışın ve tüm VPI/VCI( veya VLAN ID) Bağlantı Türlerinin, hesap kullanıcı adı ve şifresinin doğru olduğundan emin olun. Eğer doğru değillerse, doğru ayarlarla değiştirin ve tekrar deneyin.
- C4. Modem router'ı varsayılan fabrika ayarlarına döndürün ve bu Hızlı Kurulum Kılavuzundaki talimatları takip ederek modem router'ı yeniden yapılandırın.
- C5. Eğer yukardaki tüm önerileri denediyseniz ve sorun hala devam ediyorsa, Teknik Destek birimimiz ile irtibata geçin.

#### S4. Eğer şifremi unuttuysam ne yapabilirim?

- Web Yönetim sayfası şifresi:
- C. Router'ı sıfırlamak için SSS>S5'e başvurun ve daha sonra tekrar giriş yapmak için bir şifre oluşturunuz, veya çoğu routerlarda olduğu gibi hem kullanıcı adı hem de şifre için admin kullanın.

#### • Kablosuz Ağ Şifresi:

- C1. Varsayılan Kablosuz Şifre/PIN modem router'ın ürün etiketinde yazılıdır.
- C2. Eğer varsayılan kablosuz şifresi değiştirilmişse, kablosuz şifrenizi öğrenmek veya resetlemek için router'ın Web Yönetim sayfasına giriniz.

#### S5. Modem router'ı varsayılan fabrika ayarlarına nasıl geri döndürebilirim?

- C1. Modem router açık iken, modem router'ın RESET düğmesine basın vegeri yüklemenin tamamlanması için 10~15 saniye düğmeye basılı tutun.
- C2. Modem router'ın Web Yönetimi sayfasına girin ve modem router'ı geri yüklemek için sistem yönetim sayfasına gidin.

العريبة

يمكنك الر جو ع الى الإسئلة الشائعة > س5 ، لاعادة الر او تر الى ضبط المصنع ،و من ثم قم بانشاء كلمة مرور جديدة للدخول مستقبلاً، او استخدم admin لكل من اسم المستخدم وكلمة المرور ،في بعض الراوترات .

بالنسبة لكلمة مرور الشبكة اللاسلكية: ج 1. كلمة مر ور الشبكة اللاسلكية الافتر اضية/ر قم التعريف الشخصي مطبوع على ملصق منتج المودم ر او تر . ج 2. الإجابة 2 سجل الدخول إلى صفحة إدارة الويب للموجه (الراوتر ) لاستعادة كلمة مرور الشبكة اللاسلكية أو لإعادة ضبطها.

س5. كيف يُمكنني إعادة الر اوتر للإعدادات الافتر اضية لضبط المصنع؟ ج1. اضغط باستمر ار علي زر إعادة الضبط (RESET) أثناء تشغيل المودم راوتر حتى يظهر تغيير واضح في المصابيح LED، وبعد ذلك قم بتحرير يدك من الزر . ج2. قم بتسجيل الدخول إلى صفحة إدار ة الويب الخاصة بالمودم ر اوتر وانتقل إلى صفحة إدار ة النظام لاستر داد الإعدادات الافتر اضية للمودم ر اوتر

= العربية

ج5. إذا قمت بتجر بة كل الاقتر احات المذكور ة بالأعلى و لا تز ال المشكلة قائمة، يُر جي الاتصال بالدعم الفني الخاص بنا .

س3. ما الذي يُمكنني فعله في حالة تعذر الوصول للإنتر نت؟ ج1. تأكد من أن كابل الهاتف و كابل الايثر نت ت تم تر كيبهم بصو ر ة صحيحة. ج2. جرب الدخول إلى صفحة إدار ة الويب للمودم ر اوتر باستخدام العنوان الافتر اضبي على الر ابط http://tplinkmodem.net. إذا استطعت ذلك، قم بتجربة الحلول التالية. وإذا تعذر عليك، قم بتغيير الكمبيو تر للحصو ل علي عنو ان بر و تو كو ل الإنتر نت (P)) تلقائيًا من المو دم ر او تر . ج3. اتصل بمز و د خدمة الإنتر نت الخاص بك ، وتأكد من أن كل منVCI/VPI او (VLAN ID) ،نو ع الاتصال ، اسم المستخدم وكلمة المرور للحساب جميعها صحيحة. وإذا لم تكن كذلك، قم باستبدالهم بالمعاملات الصحيحة وأعد المحاولة ج4. قم بإعادة المودم راوتر إلى إعدادات ضبط المصنع الافتر اضية وقم بإعادة الإعدادات للمودم راوتر من خلال اتباع التعليمات الواردة في دليل التثبيت السريع. ج5. يُرجى الاتصال بقسم الدعم الفني الخاص بنا اذا ظلت المشكلة قائمة .

> س 4 ما الذي يُمكنني فعله إذا نسيت كلمة المر ور ؟ بالنسبة لكلمة مرور صفحة إدارة الوبب:

العريبة

## الأسئلة الشائعة

 $\cdot$ س1. ما الذي يُمكنني فعله في حالة عدم ظهور صفحة تسجيل الدخول ج1. في حالة ضبط الكمبيوتر بعنوان IP ثابت أو محدد، قم بتغيير الإعدادات للحصول على عنوان IP تلقائيًا من المودم ر اوتر .

ج2. تأكد من أنه تم إدخال ر ابط http://tplinkmodem.net بصور ة صحيحة في متصفح الويب و اضغط على إدخال (Enter).

> ج3. استخدم متصفح ويب أخر وأعد المحاولة. ج4. أعد تشغيل المودم راونز وأعد المحاولة. ج5. قم بتعطيل وتمكين مهايئ الشبكة النشط

س2. ماذا افعل اذا كانت المصابيح حالة المصابيح غير مضاءة بالطريقة الصحيحة ؟ ج1٬ قم بفحص الكابلات و تأكد من تو صبلها بشكل صحيح، بما في ذلك خطو ط الهاتف و محو ل الطاقة. ج2. قم بإعادة المودم راوتر إلى إعدادات ضبط المصنع الافتر اضية. ج3. قم بإز الة مقطع DSL، وقم بتوصيل المودم ر اوتر بمقبس الهاتف مباشر ةً ثم قم بإعادة تكوين المودم ر اونر من خلال اتباع التعليمات الواردة في دليل التثبيت السريع. ج4 اتصل بمزود خدمة الإنترنت (ISP) للتأكد من أن خط DSL يعمل بصورة جيدة .

### تطبيق Tether

التطبيق TP-Link Tether بو فر ، طر بقة سهلة ذكية للدخو ل و التحكم في ر أوترك . بمكنك حظر الإجهز ة الغير مرحب بها ،اعداد التحكم الإبو ي ، تهيئة اعدادات شبكتك اللاسلكية والمزيد

امسح كو د QR لتحميل التطبيق TP-Link Tether من متجر أبل ،او متجر قو قل ىلاي

ملاحظة :التطبيقTether غير مدعوم من قبل بعض موديلات الراوترات الرجاء مر اجعة تفاصيل التطبيق قبل تحمبله

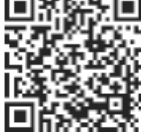

العريبة

العربية =

قم بتوصيل جهاز المودم بمنفذ LAN4/WAN الخاص بالروتر عبر كابل ايثر نت.  $\cdot$  3

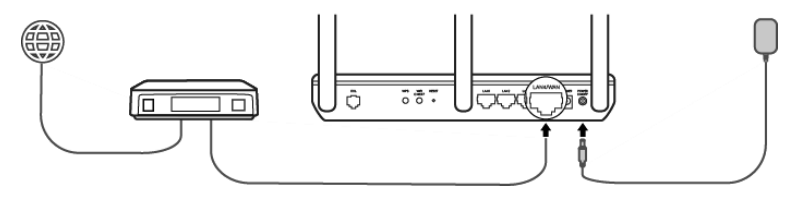

انتقل إلى Internet < Basic لانهاء الاعدادات.  $\mathcal{A}$ 

● الآن يمكنك الاستمتاع بالإنترنت. للمزيد من الإعدادات المتقدمة، راجع دليل المستخدم على موقع TP-Link الرسمي على www.tp-link.com = العريبة

هل لدبك جهاز مودم؟ إذا كان لديك جهاز ٍ مو دم بالفعل أو أن الانتر نت الخاص بك بأتي مباشر ةً من مقسٍ إبثر نت بالحائط، فبمكنك التبديل إلى وضع .Wireless Router اتبع الخطوات أدناه وتابع عملية الاعداد. 1 قم بتو صبل الكمبيو تر بالر و تر إما عن طر بق الكابل (منفذ 1/2/3 LAN) أو عن طر بق الو ابر لس ملاحظة: SSIDs (أسماء الشبكات) وكلمة مرور الواير لس مطبوعة على ملصق المنتج. اعداد جهاز المودم روتر عبر متصفح الإنترنت !

قم بتشغيل متصفح الإنتر نت و اكتب http://tplinkmodem.net أو 192.168.1.1  $\overline{\phantom{a}}$ ملاحظة: إذا لم تظهر \_صفحة تسجيل الدخول، فبر جي الرجوع إلى الأسئلة الشائعة > س1

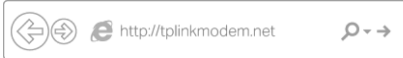

- قم بانشاء كلمة مرور التسجيل الدخول مستقبلاً، أو استخدم كلمة admin لكل من اسم ب المستخدم وكلمة المر ور لبعض أجهز ة الروتر
- انتقل إلى Operation Mode < Advanced ثم اختر Wireless Router Mode. ت

العرسة

- ضبط إعدادات المودم راوتر عبر متصفح الويب  $\overline{2}$
- أكتب http://tplinkmodem.net أو http://192.168.1.1 في شريط العنوان  $\overline{\mathbf{a}}$ لمستعر ض الويب قم بانشاء كلمة مر ور جديدة للدخول مستقبلاً ،او استخدم admin لكل من اسم المستخدم وكلمة المرور في بعض الر اوتر ات

ملاحظة: في حالة عدم ظهور صفحة تسجيل الدخول، يُرجى الرجوع إلى الأسئلة الشائعة (FAQ) السوَّ ال الأول (1,**ш)** .

ب اذهب إلى صفحة الإعداد السريع (Quick Setup/Quick Start)، واتبع التعليمات التفصيلية لاكمال الاعدادات الأولية

الآن يمكنك الاستمتاع بالانتر نت

لمز يد من الإعدادات المتقدمة، ر اجع دليل المستخدم على المو قع الر سمي لـ TP-Link على الر ابط .www.tp-link.com العربية ضبط الإعدادات عبر متصفح الويب قم بِتوصيلٍ جهاز الكمبيوتر بِالمودم ر اوتر ( سلكيًا أو لاسلكيًا).  $\overline{1}$ التو صيل السلكي: قم بتوصيل جهاز الكمبيوتر بمنفذ LAN (او المنافذ 4/3/2/1) باستخدام كابل الإيثرنت. كابل الإيثرنت  $\bigcap$   $\bigcap$ **CLIPP®** التوصيل اللاسلكي: اتصل لاسلكيًا بمعرف خدمة الشبكة اللاسلكية (SSID)،ستجد اسم الشبكة اللاسلكية وكلمة المرور مطبوعات على ملصق المنتج أسفل المودم راوتر

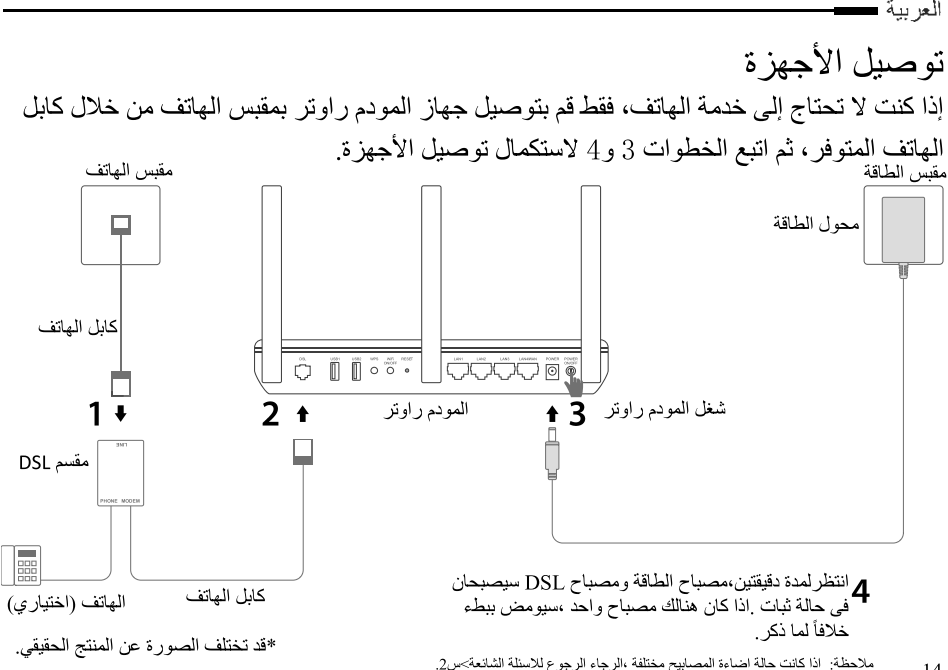